[Verzeichnis der Abfragen](https://hilfe.gadsys.de/asyshilfe/doku.php?id=a7str:abfragen)

# **Abfragenmaske**

Diese Seite enthält allgemeine Bedienungshinweise zu Abfragenmasken. Diese Hinweise gelten für alle Abfragen, welche sich aus Masken oder dem **[Verzeichnis der Abfragen](https://hilfe.gadsys.de/asyshilfe/doku.php?id=a7str:abfragen)** heraus öffnen lassen. In Einzelfällen können ggf. Abweichungen vorkommen.

Damit Sie eine Abfrage in dieser Maske öffnen dürfen, müssen Sie das Recht besitzen, die Abfrage ausführen zu dürfen.

## **Grundlegender Aufbau**

Die Abfragenmaske besteht aus drei Abschnitten:

- 1. Kopfbereich
- 2. Suchbedingungen
- 3. Ergebnisliste

Die nachfolgende Abbildung illustriert diesen Aufbau am Beispiel einer Abfrage, nachdem sie ausgeführt wurde:

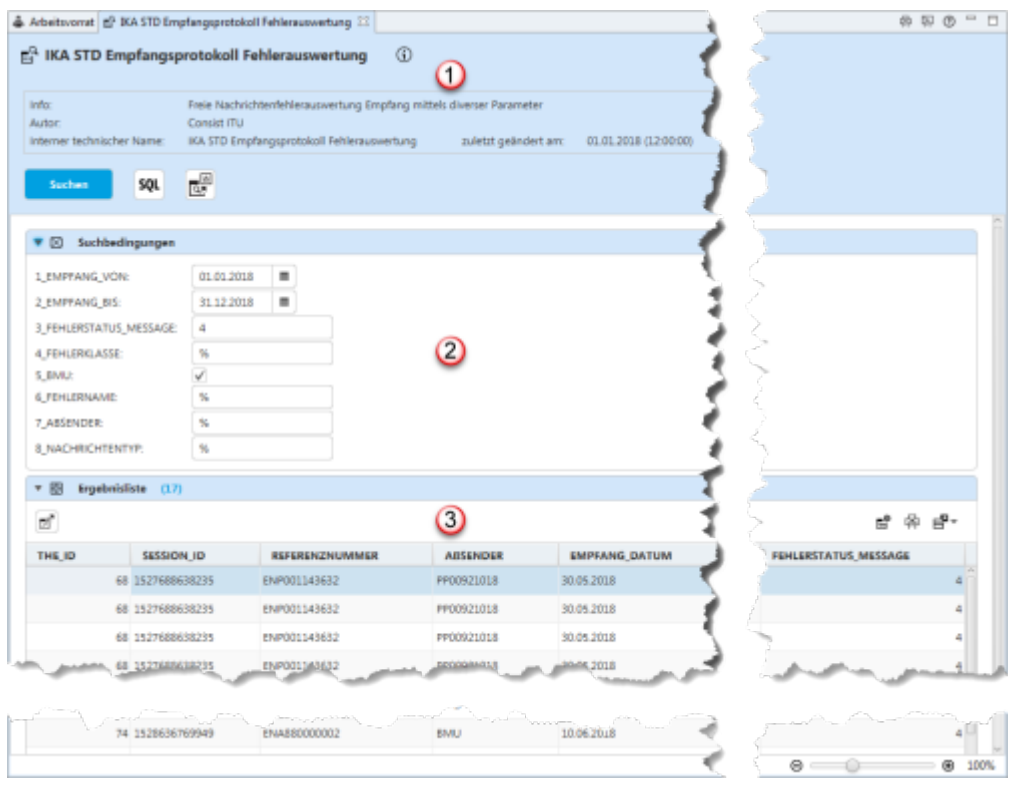

Wird eine Abfragenmaske aus dem **[Verzeichnis der Abfragen](https://hilfe.gadsys.de/asyshilfe/doku.php?id=a7str:abfragen)** oder einer **[Anzeigemaske](https://hilfe.gadsys.de/asyshilfe/doku.php?id=a7mask:anzmaske)** heraus geöffnet, so wird der **[Abschnitt der Suchbedingungen](#page-2-0)** aufgeklappt. Der Abschnitt der Ergebnisliste fehlt noch und wird erst nach dem ersten Start einer Abfrage hinzugefügt.

Sobald die Abfrage ausgeführt wird und mindestens einen Treffer liefert, wechseln die beiden Abschnitte ihren Zustand: Der Abschnitt der Suchbedingungen wird geschlossen und der **[Abschnitt](https://hilfe.gadsys.de/asyshilfe/doku.php?id=a7such:suchmaske#abschnitt_ergebnisliste_3) [der Ergebnisliste](https://hilfe.gadsys.de/asyshilfe/doku.php?id=a7such:suchmaske#abschnitt_ergebnisliste_3)** wird aufgeklappt. Wenn die Abfrage keine Treffer liefert, so erscheint ein entsprechender Hinweisdialog. Der Abschnitt der Suchbedingungen bleibt geöffnet, der Abschnitt der - leeren - Ergebnisliste geschlossen.

Sie können die beiden Abschnitte aber auch jederzeit per Mausklick öffnen oder schließen. Hierzu klicken Sie in die jeweiligen Überschriftenzeile des Abschnitts.

### **Kopfbereich (1)**

Der Kopfbereich der Suchmasken enthält:

1. Eine Überschrift: Jede Abfragenmaske enthält in der Überschrift das Icon der Abfragenmaske

gefolgt vom Namen der Abfrage.

2. Einen kurzen Erläuterungs- und Anweisungstext zu Zweck und Gebrauch der Maske, der als

Tooltip erscheint, wenn die Maus über dem Info-Symbol  $\bigoplus$  verharrt.

- 3. Einem Kasten mit Zusatzinformationen zur Abfrage:
	- 1. Einem Infotext zur Beschreibung des Zwecks der Abfrage.
	- 2. Einer Angabe zum Autor der Abfrage.
	- 3. Dem eindeutigen internen technischen Namen der Abfrage im ASYS-Repository (wichtig bei Rückfragen an den ASYS-Fachadministrator).
	- 4. Dem Zeitpunkt der letzten Änderung an der Abfragedefinition im Repository.

#### **Buttonzeile**

In der Buttonzeile werden Schaltflächen mit Funktionalitäten zur Abfragenmaske angeboten, die für die Abfragenmaske als ganzes gelten.

Die Buttonzeile bietet die Funktionalitäten:

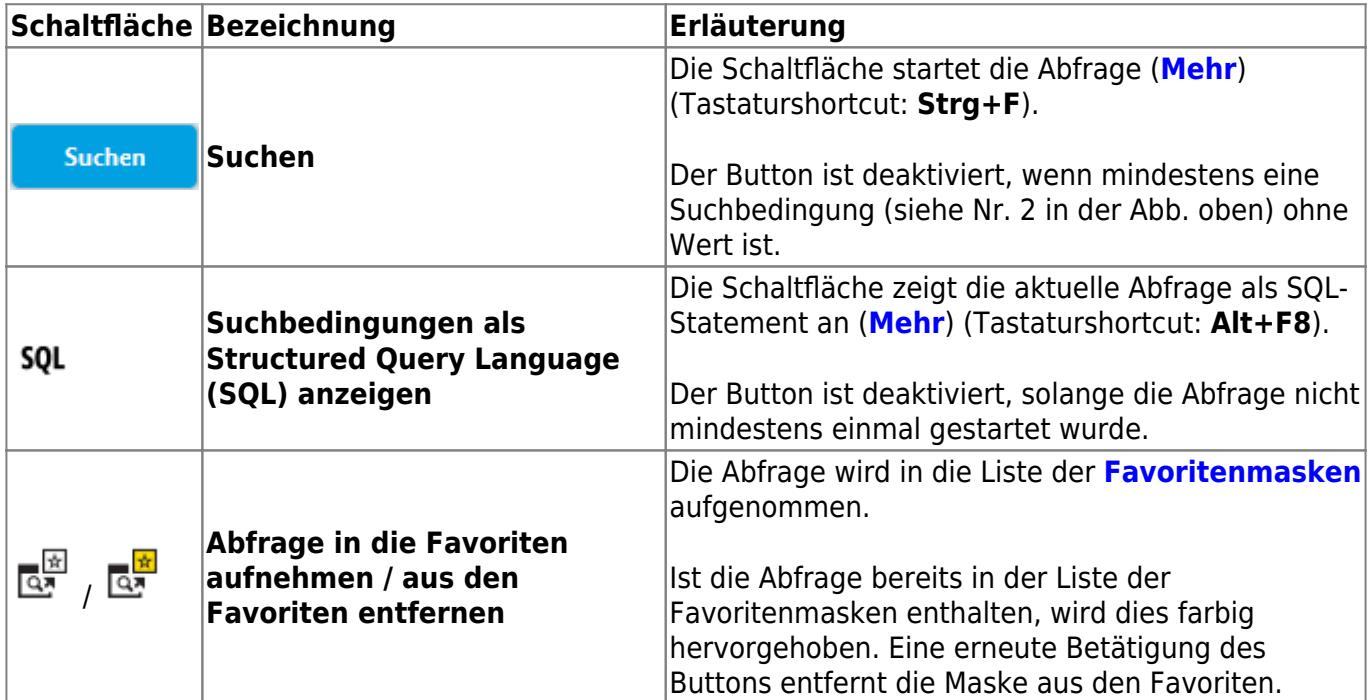

### <span id="page-2-0"></span>**Abschnitt Suchbedingungen (2)**

Der Bereich der Suchbedingungen enthält je nach Abfrage unterschiedliche Inhalte:

#### **Abfrage ohne Suchbedingungen**

Gibt es zu einer Abfrage keine Suchbedingungen, die Sie eingeben müssen oder anpassen können, so enthält dieser Abschnitt nur einen kurzen Hinweistext:

#### $\bullet$   $\boxtimes$ Suchbedingungen

Die Abfrage enthält keine Suchbedingungen und kann direkt durch drücken auf Suchen ausgeführt werden.

#### **Abfrage mit Suchbedingungen**

Ein Beispiel für eine Abfrage mit Suchbedingungen ist in der ersten Abbildung auf dieser Seite zu sehen. Da die Suchbedingungen unmittelbar von der Definition der Abfrage im ASYS-Repository abhängen, können hier nur allgemeine Hinweise gegeben werden:

1. Die Suchbedingungen sind zeilenweise untereinander angeordnet. Links steht jeweils der von dem Autor der Abfrage vergebene Name für die Suchbedingung, rechts daneben das

Eingabefeld für den Suchwert.

- 2. **Alle Suchbedingungen müssen mit Suchwerten belegt sein!** Kein Suchbedingung darf leer bleiben, sonst kann die Abfrage nicht ausgeführt werden.
- 3. Der Autor der Abfrage kann Standardwerte (Suchdefaults) für die Suchbedingungen definieren oder diese aus einer zugeordneten Maske übernehmen lassen.
	- 1. Ist für eine Suchbedingung ein Standardwert definiert, erscheint der Suchwert im jeweiligen Feld. Sie können diesen Suchwert ändern.
	- 2. Ist für eine Suchbedingung kein Standardwert definiert, müssen Sie einen Suchwert eingeben.
- 4. Suchbedingungen können getypt sein, insbesondere die Typen Datum und Ankreuzfeld werden dann entsprechend angezeigt und nehmen nur die hierfür zulässigen Werte auf. Alle nicht explizit mit einem Typen versehenen Suchbedingungen sind vom Typ Text.
- 5. Suchbedingungen können durch den ASYS-Fachadministrator mit einem Musterdefinition<sup>[1\)](#page--1-0)</sup> versehen werden. Ist ein solcher Musterausdruck definiert, so muss der eingegebene Wert für die Suchbedingung die Regeln dieser Musterdefinition einhalten.
- 6. Zu jeder Suchbedingung kann der Autor einen Hinweistext definieren. Gibt es diesen Hinweistext, so wird dieser als Tooltip angezeigt, wenn der Mauszeiger einige Augenblicke über dem jeweiligen Wertefeld verharrt.
- 7. Je nach konkreter Definition einer Suchbedingung vom Typ Text kann auf Gleichheit oder Ähnlichkeit mit dem Suchwert verglichen werden.
	- 1. Bei einem Ähnlichkeitsvergleich (Operator 'wie' bzw. 'nicht wie', siehe auch die Erläuterungen zu den **[erweiterten Filterbedingungen auf der Suchmaske](https://hilfe.gadsys.de/asyshilfe/doku.php?id=a7such:erwfilterbed#vergleichsoperator)**) werden bestimmte Zeichen (%,  $*$  und  $\left| \right\rangle^2$  als Platzhalter für ein oder mehrere Zeichen interpretiert.
	- 2. Bei einem Gleicheitsvergleich (Operator '=') werden die zuvor genannten Zeichen nicht als Platzhalter interpretiert, sondern müssen genau so in der Zeichenketten enthalten sein, um zu Treffern zu führen.
	- 3. Welcher Operator und damit welche Art von Vergleich für eine Suchbedingung verwendet wird, liegt in der Hand des Autors der Abfrage. Aus technischen Gründen kann diese Information leider nicht in den Suchbedingungen angezeigt werden. Der Autor kann aber über den Standardwert und den Tooltip Hinweise geben, wo ein Ähnlichkeitsvergleich definiert ist.

## **Abschnitt Ergebnisliste (3)**

Der Bereich der Ergebnisliste enthält:

- 1. Die Überschriftenzeile der Ergebnisliste.
- 2. Die Buttonzeile der Ergebnisliste.
- 3. Die Liste der Treffer, wenn Sie die Abfrage ausgeführt haben.

#### **Überschrift**

Die Überschriftenzeile besteht aus dem Text 'Ergebnisliste' und nachfolgend der Anzahl der Treffer, die die Abfrage erbracht hat.

In der Buttonzeile werden Schaltflächen mit Funktionalitäten zur Ergebnisliste angeboten, die für die Ergebnisliste als ganzes, eine enthaltene Zeile oder einen markierten Bereich der Liste gelten.

Die Buttonzeile bietet die Funktionalitäten:

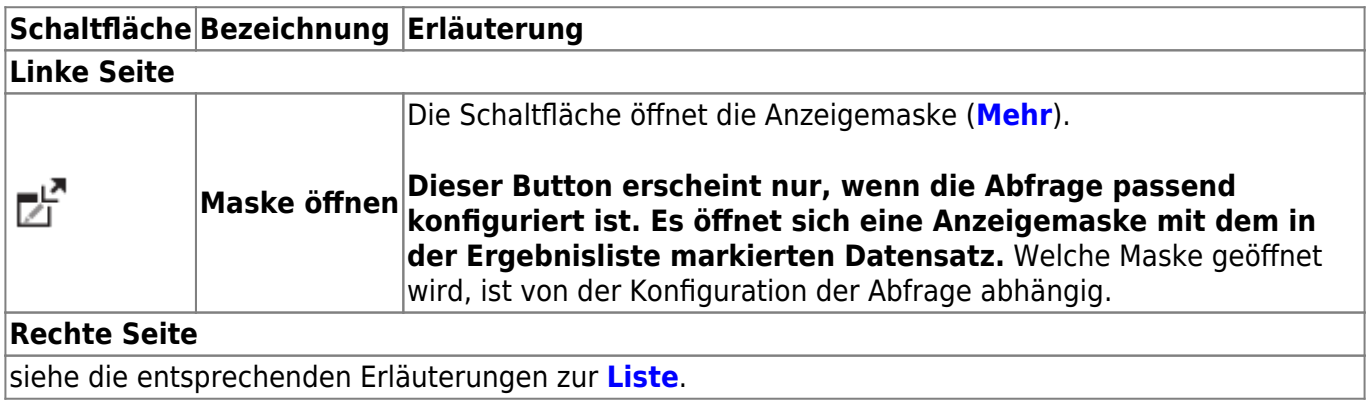

#### **Liste der Treffer**

Die Liste enthält die Datensätze, die alle im **[Abschnitt Suchbedingungen](https://hilfe.gadsys.de/asyshilfe/doku.php?id=a7such:suchmaske#abschnitt_suchbedingungen)** zum Zeitpunkt der Ausführung der Abfrage dort eingetragenen Bedingungen einhalten. Wurde die Abfrage noch nicht ausgeführt, ist die Ergebnisliste leer. Sie ist ebenfalls leer, falls sich zu den Suchbedingungen keine passenden Datensätze in der Datenbank finden lassen.

Die Ergebnisliste besteht aus Zeilen und Spalten. Jede Zeile steht für einen Datensatz, der gefunden wurde. Die Spalten stehen für Einzelangaben aus den Datensätzen. Welche Spalten die jeweilige Ergebnisliste enthalten soll, können Sie über eine Auswahlliste einstellen. Siehe hierzu oben **[Dialog](https://hilfe.gadsys.de/asyshilfe/doku.php?id=a7funk:funk_spalteneinst) [der Spalteneinstellungen aufrufen](https://hilfe.gadsys.de/asyshilfe/doku.php?id=a7funk:funk_spalteneinst)**.

Die Ergebnisliste ist eine Liste, die viele allgemeine Eigenschaften mit den meisten Listen in ASYS gemeinsam hat. Zu den allgemeinen Eigenschaften und der Bedienung von Listen siehe **[Allgemeine](https://hilfe.gadsys.de/asyshilfe/doku.php?id=a7mask:liste) [Bedienungsanleitung für Listen](https://hilfe.gadsys.de/asyshilfe/doku.php?id=a7mask:liste)**.

Falls der Button **Maske öffnen** vorhanden ist (siehe oben), öffnet auch ein **Doppelklick** auf eine Zeile der Ergebnisliste die zugehörige Anzeige- und Bearbeitungsmaske mit dem angeklickten Datensatz. Die Ergebnisliste wird dabei komplett an die Anzeige- und Bearbeitungsmaske mit übergeben, so dass Sie auch dort durch die Ergebnisliste blättern können.

## **QS-Abfragen und Summierungsabfragen**

Es gibt zwei Sonderformen der Abfragemaske:

- 1. Abfragemaske für **QS-Abfragen**
- 2. Abfragemaske für **Summierungsabfragen**

Je Maske kann es ein Set an Abfragen von jeder der beiden Sorten geben. Die QS-Abfragen und die Summierungsabfragen werden immer als Set ausgeführt, also alle Abfragen eines Sets zu einer Maske nacheinander. Jede Abfrage im Set liefert genau ein Ergebnis. Die Ergebnisse der Abfragen eines Sets

werden zeilenweise in die Ergebnisliste geschrieben.

### **Erläuterung der Abfragenarten**

#### **QS-Abfragen**

Die QS-Abfragen (QS = Qualitätssicherung) sind ein Abfragenset, bei dem die erste Abfrage einen Bezugswert liefert, der als der 100%-Wert erachtet wird. Die Ergebnisse der nachfolgenden Abfragen werden auf den Wert dieser ersten Abfragen bezogen und entsprechend in Prozentwerte umgerechnet. Die Ausgabe aller QS-Abfragen erfolgt als absoluter Wert und als Prozentwert.

#### **Summierungsabfragen**

Die Summierungsabfragen sind ebenfalls ein Abfragenset. Die Ergebnisse der Abfragen werden in der Reihenfolge der Ausführung in die Ergebnisliste geschrieben. Die Ergebnisse stehen nicht in Bezug zueinander.

#### **Bedienung**

Die Masken der QS- und der Summierungsabfragen können nur aus einer **[Anzeigemaske](https://hilfe.gadsys.de/asyshilfe/doku.php?id=a7mask:anzmaske)** heraus aufgerufen werden. Beim Aufruf werden ein oder mehrere Parameter aus der aufrufenden Maske an das Abfragenset übergeben. Diese werden im Abschnitt Suchbedingungen angezeigt.

Der bzw. die Parameter können geändert werden. Das ist aber in der Regel nicht sinnvoll, und sollte daher unterbleiben. Die Abfragen liefern dann ggf. nicht das erwartete Ergebnis oder kein Ergebnis.

Das Set der Abfragen wird über den **Suchen**-Button ausgeführt (s. im allgemeinen Teil der Abfragenmaske).

Sets von QS- oder Summierungsabfragen können nicht zu Favoriten gemacht werden, der entsprechende Button wird daher im Kopf der Abfragemaske nicht angeboten.

#### [1\)](#page--1-0)

Eine solche Musterdefinition wird als 'Regulärer Ausdruck' oder 'regular expression' (kurz: RegEx) bezeichnet. Sie ist in einer mathematisch/technischen Notation verfasst.

Ein Beispiel für das Muster einer behördlichen Nummer: [ABCDEFGHIKLMNPRS].{8} bedeutet: eine behördliche Nummer muss mit einem Landeskennbuchstaben beginnen - eines der Zeichen in den eckigen Klammern - und wird von genau 8 beliebigen Zeichen (Platzhalter = .) gefolgt. Leider gibt es keine Möglichkeit, eine derartige Musterdefinition automatisch in einen für Menschen lesbaren Text umzuwandeln, weshalb im Falle einer nicht zum Muster passenden Zeichenkette nur die Ausgabe der technischen Definition möglich ist. [2\)](#page--1-0)

Die Platzhalterzeichen % und \* stehen für beliebig viele - auch keine - beliebige Zeichen. Das Platzhalterzeichen \_ steht für genau ein beliebiges Zeichen.

From: <https://hilfe.gadsys.de/asyshilfe/>- **ASYS-Onlinehilfe**

Permanent link: **<https://hilfe.gadsys.de/asyshilfe/doku.php?id=a7mask:abfmaske>**

Last update: **2020/04/28 10:40**

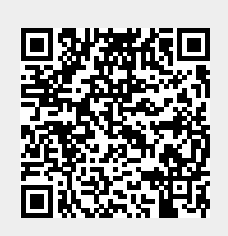